# 考生操作指南

### 一、双机位架设示意图

电脑端摄像头从正面拍摄作为"第一机位",放置在距离本人约50cm 处,考生双手摆放桌面,完整拍摄到考生肩膀以上身体部位和身后背景 (如图镜头一);手机端摄像头拍摄作为"第二机位",从考生后方成 45°, 距离本人 1.5 米~2 米处拍摄,可以拍摄到考生侧面及主设备电脑全屏 幕,需保证考务人员能够从第二机位清晰看到第一机位屏幕(如图镜头 二),摄像头像素要求 300 万及以上。

需确保其中一个机位拍摄到考试场所的出入门(考试期间保持关 闭)。

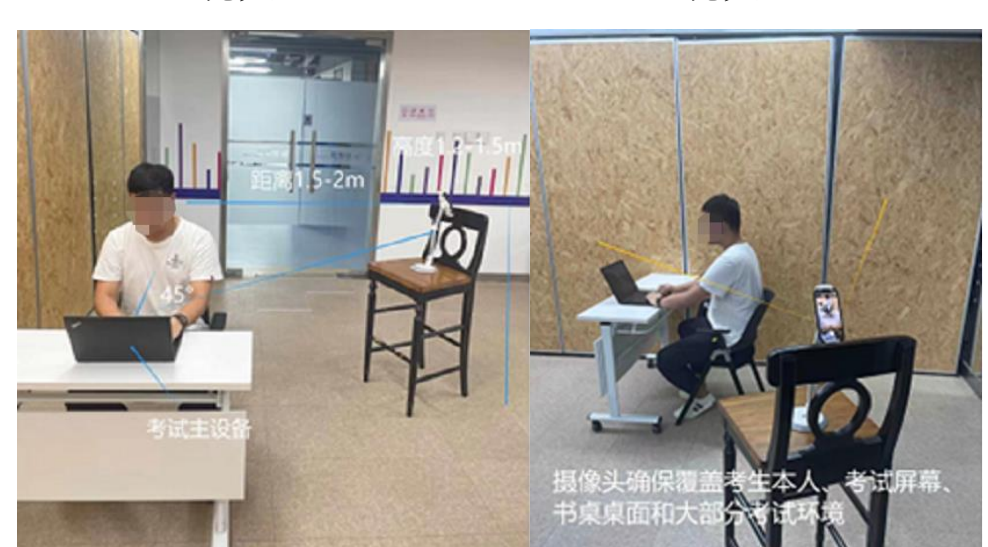

镜头一 镜头二

# 二、硬件及软件设备要求

(一)电脑(考试第一机位、答题使用)

带有麦克风、摄像头和储电功能的电脑,配置要求:

1.操作系统

Windows7、Windows10、Windows11(禁止使用双系统、苹果系统) 2.内存

内存 4G(含)以上,确保电脑稳定运行

3.网络

可连接互联网(确保网络正常,稳定带宽 4M 以上,不建议使用手 机热点)

4.硬盘

电脑 C 盘至少 20G(含)以上可用空间

5.摄像头

自带摄像头或外接摄像头

6.麦克风

自带具有收音功能的麦克风或外接麦克风(如需外接麦克风,请将 其放置在桌面上)

7.软件

Chrome 浏览器(谷歌浏览器下载地址:https://www.google.cn/intl/zh-CN/chrome/)

(二)手机端(考试第二机位,用于监考)

手机须使用 WiFi。

考生须自备一台安卓(系统版本为 8.0 或以上)、苹果或鸿蒙操作系 统的手机并安装最新版本的微信(微信版本 8.0.20 及以上),设备须带 有摄像头(摄像头像素要求 300 万及以上)、且有能满足连续使用 3 个 小时的电量,可提前连接好充电设备。

由于手机设备参数标准繁多,考生须保证微信正常运行以确保第二 机位在线监控小程序可以正常运行。

#### 三、场地要求

考生所在的考场环境应为光线充足、封闭、无其他人、无外界干扰 的安静场所,场所内不能放置任何书籍及影像资料等,不得选择网吧、 商场、广场等公共区域参加考试,严禁在培训机构等场地考试。

考场内应具有稳定可用的 WiFi 供考试期间使用。

### 四、考前准备及注意事项

1.考试电脑端必须全程关闭 QQ、微信、钉钉、内网通等所有通讯

软件,关闭远程工具软件,关闭电脑系统自动更新。不按此操作导致考 试过程中出现故障而影响考试的,由考生自行承担责任。

2.考生不得使用滤镜,不得佩戴手表(考试系统自带计时提醒), 不得遮挡面部,保证五官清晰可见。

3.考生登录系统前,请将手机调至飞行模式(只打开 WiFi 信号并 连接)、开启静音、关闭振动、关闭闹钟,将手机中除了微信以外的其它 软件退出,确保手机联网正常,同时调整手机相关设置,避免考试期间 因手机锁屏造成第二机位无法提供视频画面的情况。请考生注意采取有 效方式帮助手机降温及供电,防止手机死机或关机。

4.考试过程中系统自动计时,如考生未按时提交试卷,系统会在考 试截止时自动交卷。在系统提示考试结束前,考生不得擅自退出考试系 统和监考系统。

五、操作流程

(一)入口地址

每位考生的考试入口地址不同,将通过邮件和短信方式通知。

(二)确认参加

点击考试地址进入系统,开考前 30 分钟内均可进入系统,确认是 否参加考试。

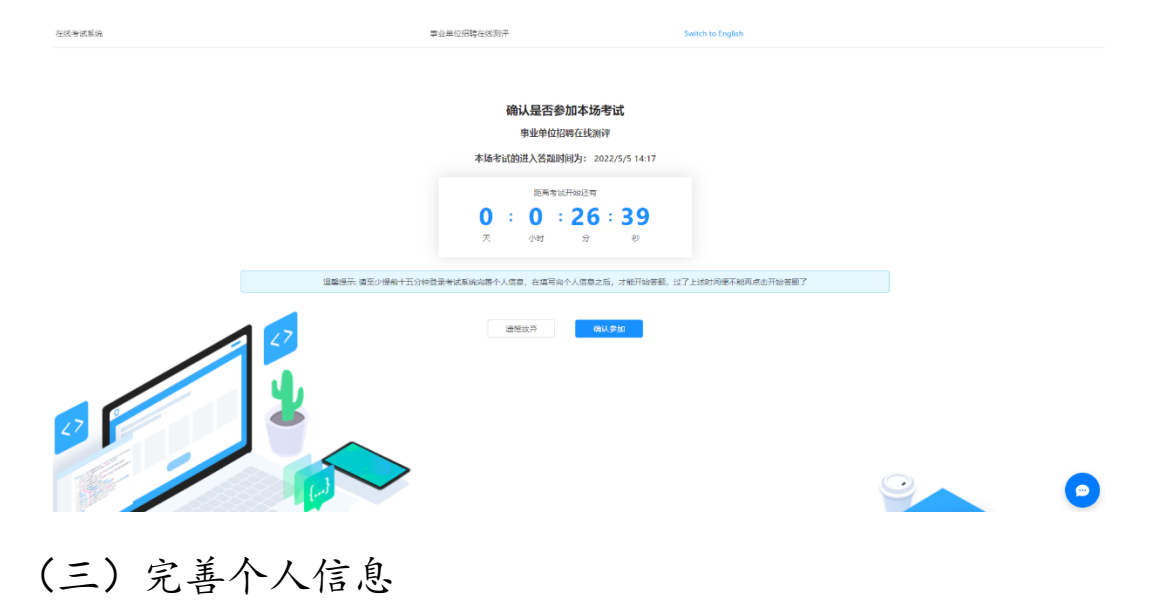

根据实际考试要求,完善个人信息,加"\*"的信息为必填信息。此 部分信息需填写正确后才可进入下一步。

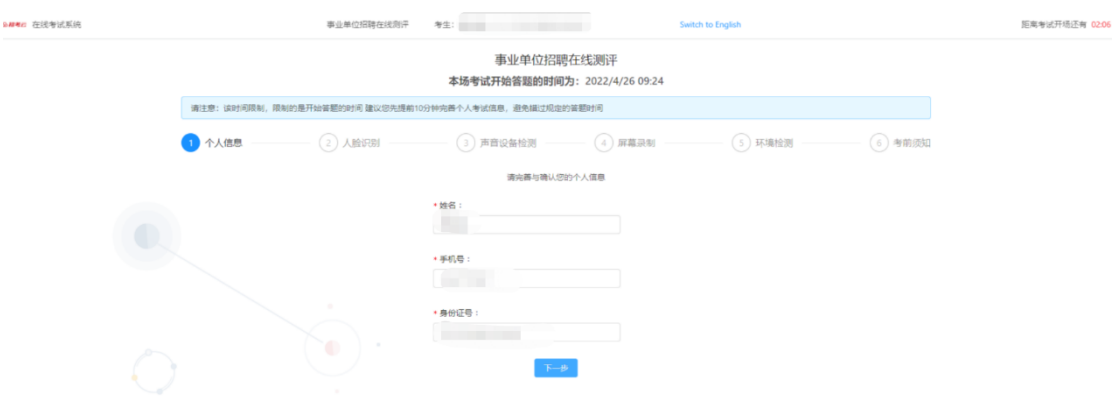

(四)人脸识别

根据提示"打开摄像头",调整角度,保证人脸正面全部在镜头中, "点击拍照",系统自动进行真实性核验并返回结果提示。

注意:请正面面对摄像头进行拍摄,避免浓妆、头发不遮挡面部、 摘掉其它可能影响面部识别的装饰,避免身份核验不通过。

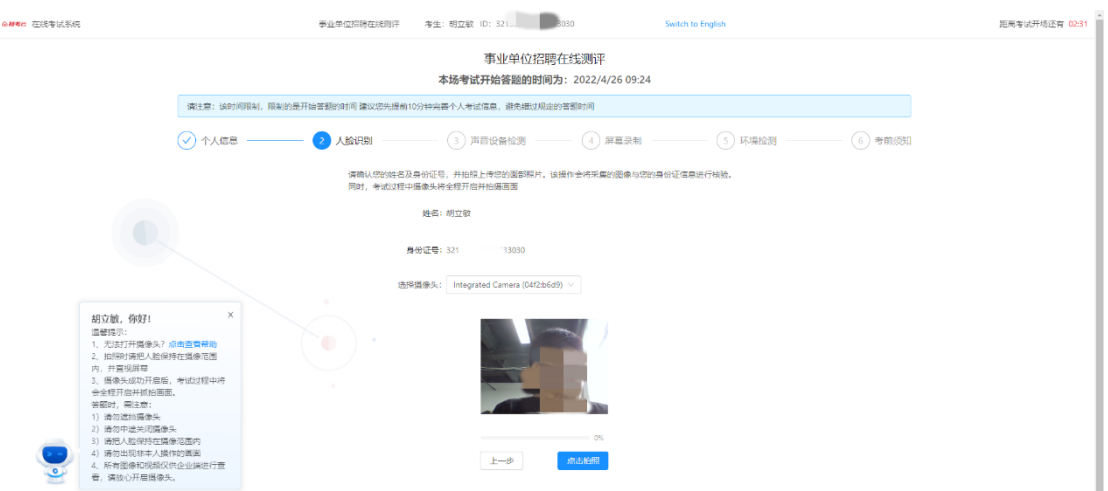

(五)声音设备检测

1.扬声器测试

点击语言验证码,测试扬声器是否可以正常播放音频。

2.麦克风测试

点击录音,监测麦克风是否可以正常收音,检测不通过无法进入下 一步。麦克风须全程保持打开,全程录音。

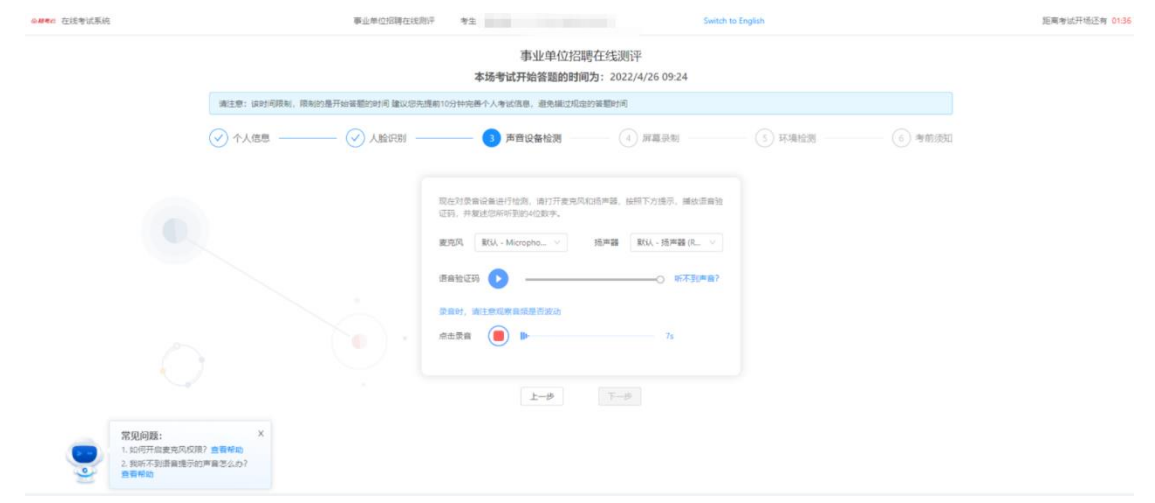

(六)屏幕录制

1.点击【打开屏幕录制】进入操作指引,点击底部按钮【我知道了, 开始分享】。

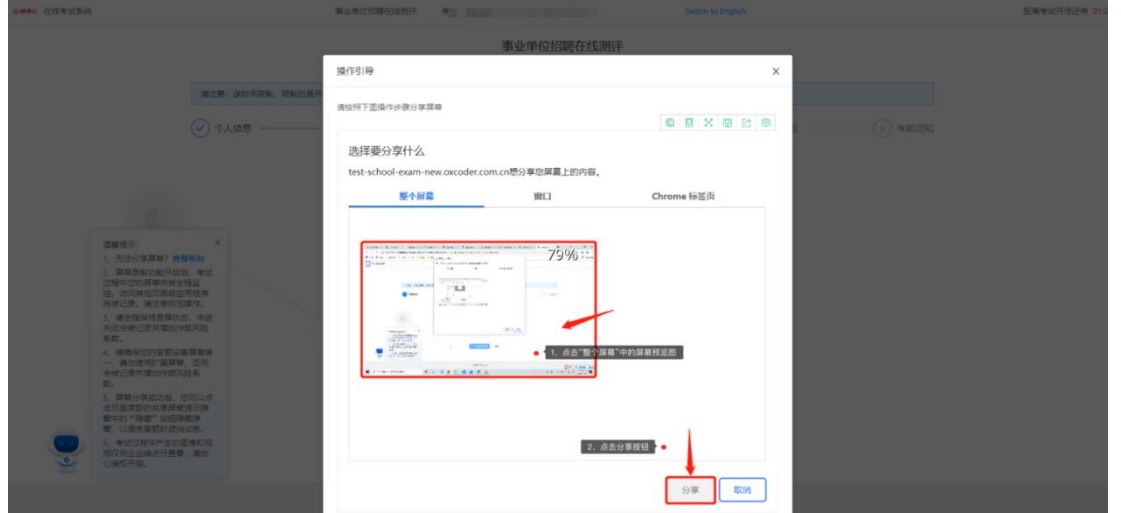

2.选择【您的整个屏幕】,点击【分享】,系统自动进入录屏,整个 考试过程,请保持录屏开启状态,不可关闭。系统自动检测录屏状态,

# 关闭录屏将无法继续作答试卷。

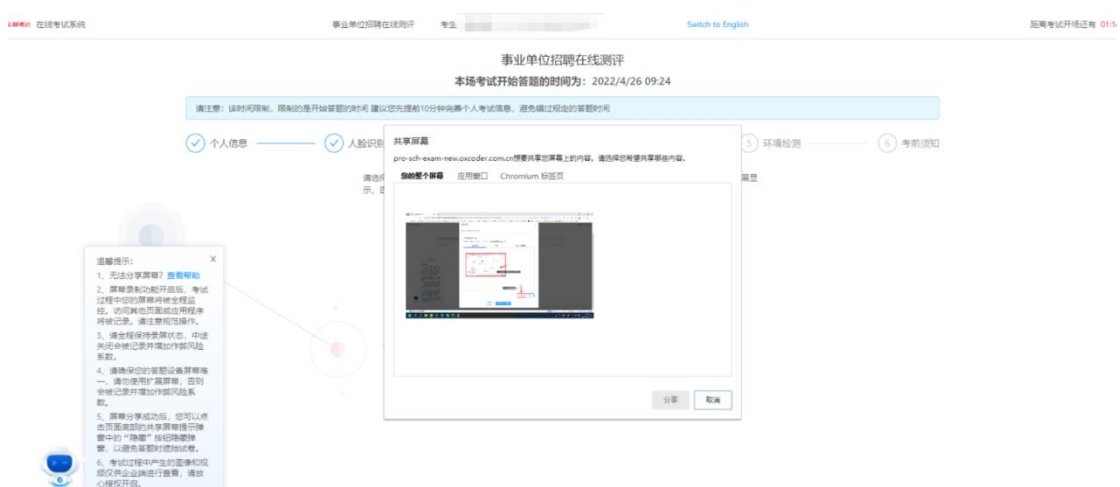

(七)环境监测及手机监控(第二机位)

1.使用手机(第二机位)打开微信扫描屏幕上的二维码,进入监考 小程序,根据要求进行操作。

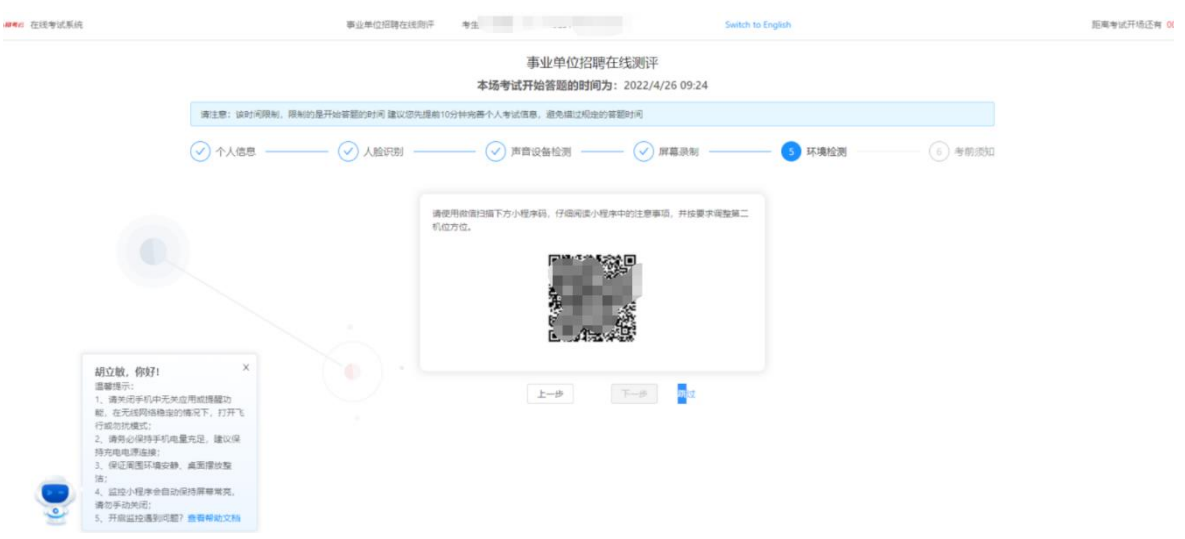

2.手机(第二机位)配置

(1)扫码进入小程序

操作流程: 阅读须知→环境监测→机位摆放→开启监控

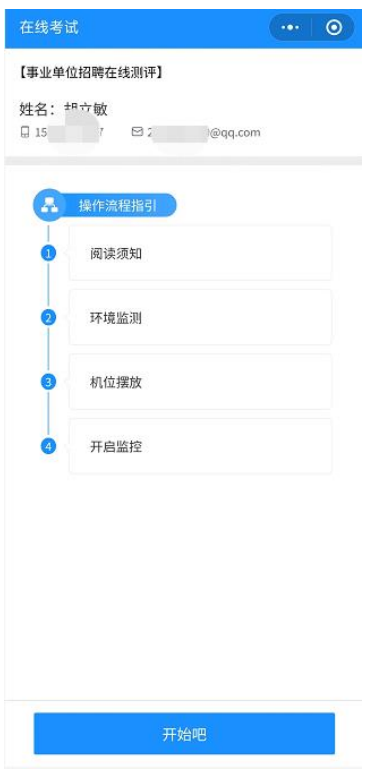

(2)阅读须知,点击【我已阅读并同意监控】,进入下一步

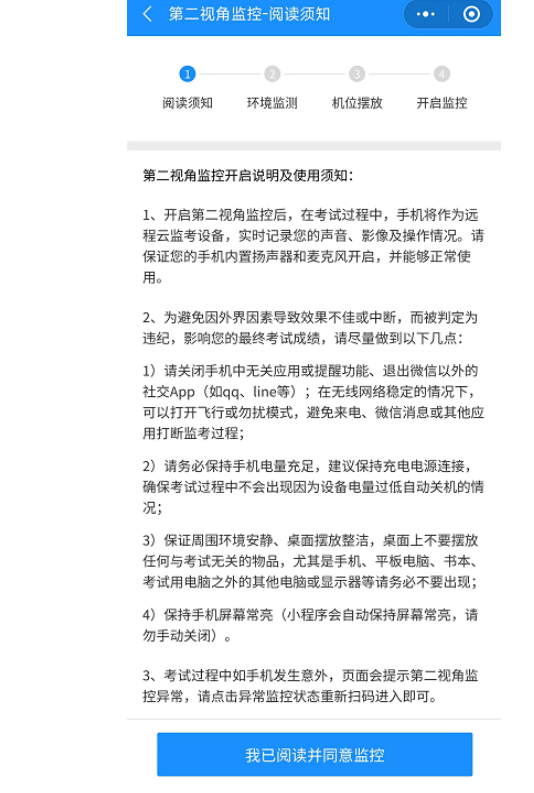

 $-7-$ 

(3)环境监测

手持手机,站在离电脑 1 米远处, 旋转 360 度, 全方位拍摄房间内 环境及桌面摆放。拍摄请在 30s 内完成。录制完成后确认上传并进入下 一步。

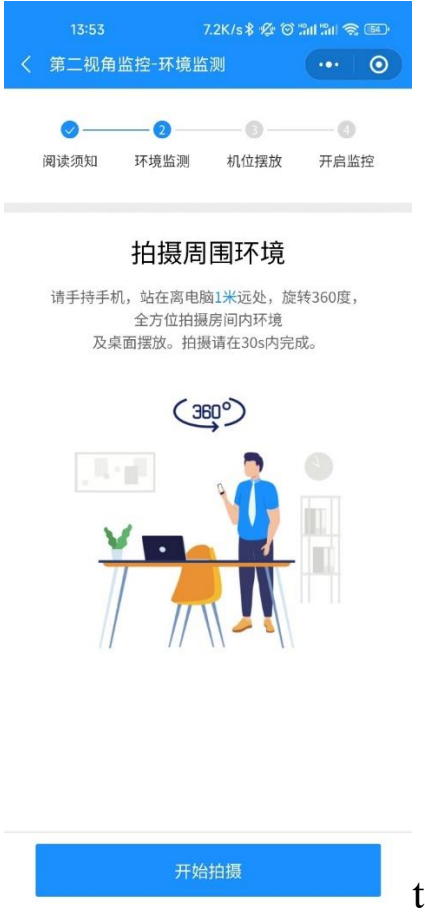

(4)机位摆放

参考手机端摆放说明,调整手机角度,手机固定摆放到合适的位置。 点击页面左下方摄像头切换按钮,可切换前后摄像头,建议使用后置摄 像头。

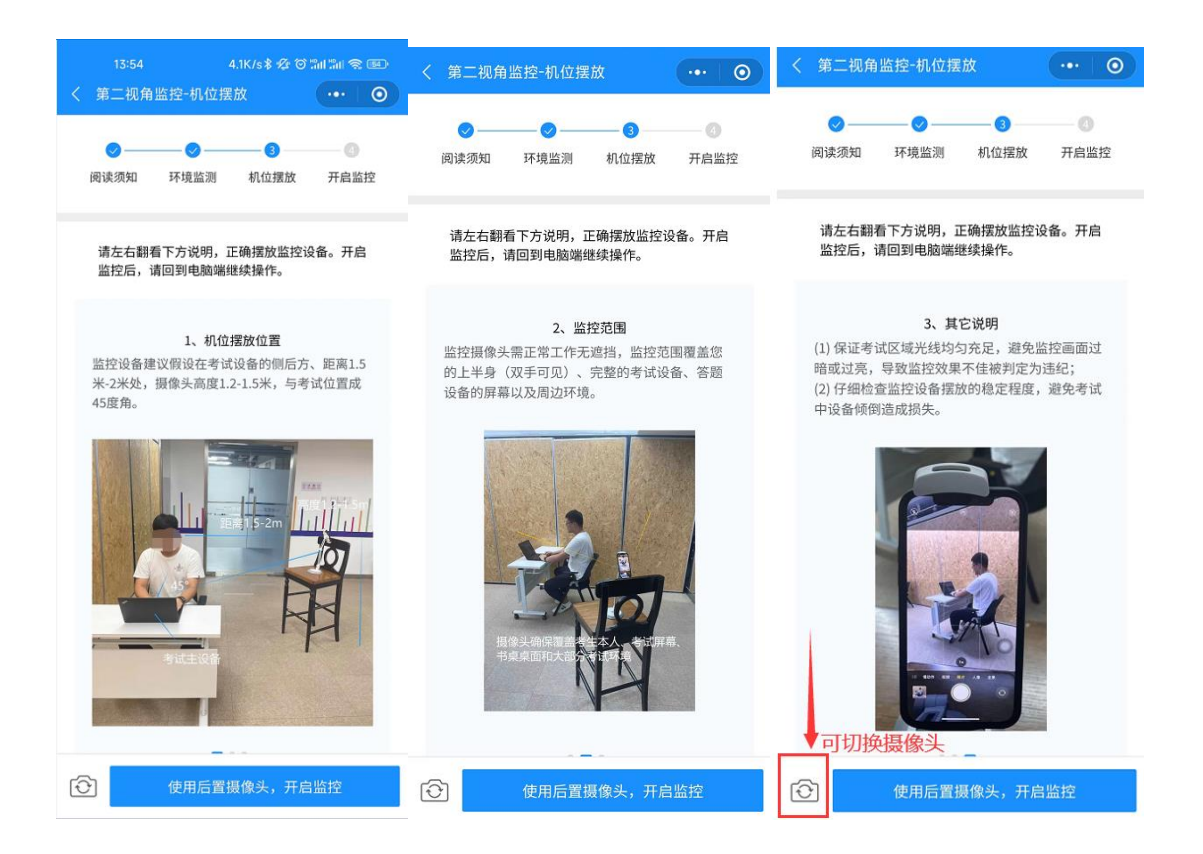

(5)开启监控

进入监控后点击确定,第二机位配置完毕。回到电脑端继续操作。

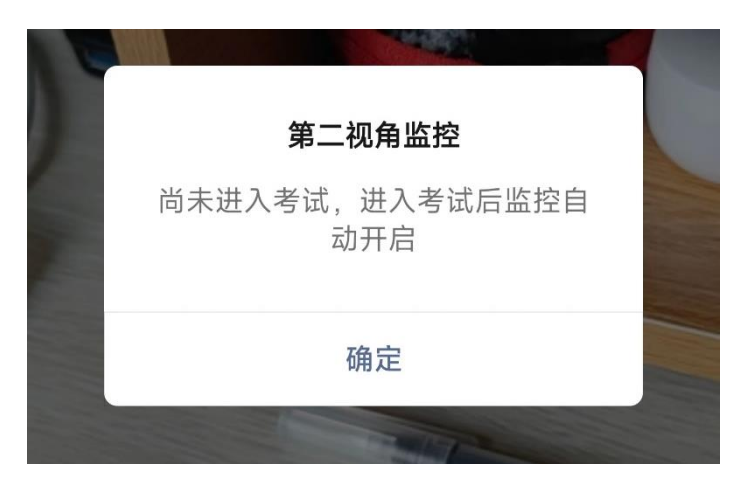

手机端配置完成后,电脑端自动检测配置情况,【下一步】按钮自动 转变为可点击状态,点击进入下一步。

(八)考前须知

仔细阅读考试须知,阅读完后勾选下方【我已阅读并签署诚信协议

# 与隐私声明】进入下一环节。

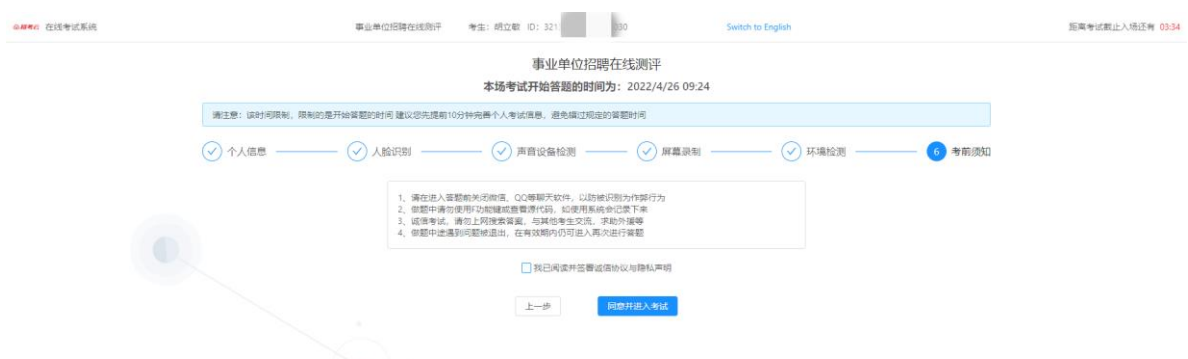

## (九)进入考试

1.试卷规则

在此部分会展示本场考试的规则。如粘贴与切出的限制、多选题与 不定项选择题的给分规则等。

2.试卷信息

在此部分会展示本场考试所包含的题型、题目数量、分值设置等信 息。考生可点击任意目录后的【进入答题】按钮进入题目作答。

3.剩余时间

此部分会展示本场考试的剩余时间。剩余时间为 0 时系统将强制提 交试卷。

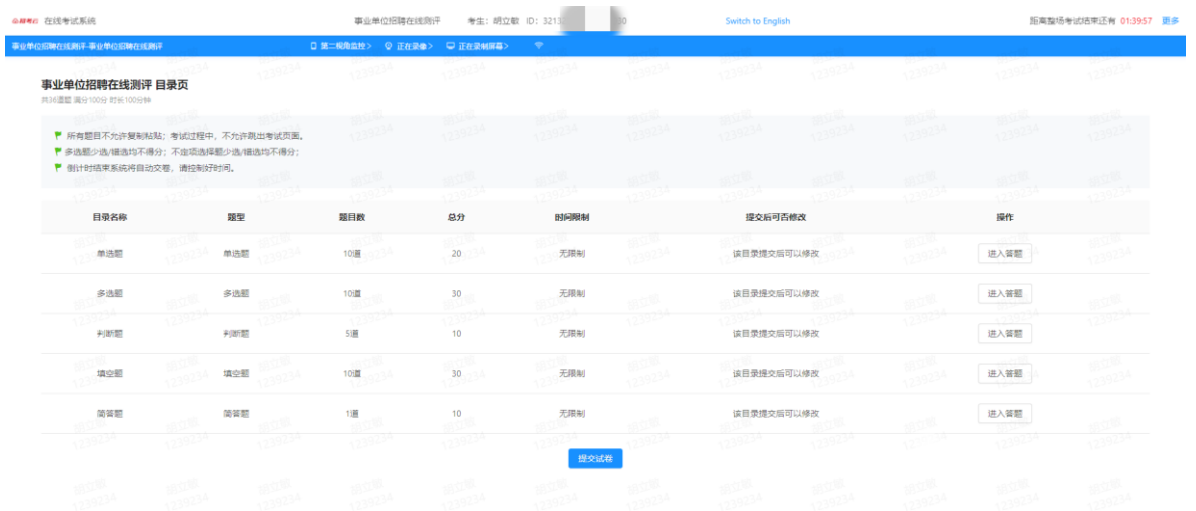

 $-10 -$ 

(十)交卷

答题结束后,考生可在目录页点击【提交试卷】按钮进行试卷的提 交,根据指引逐步确认完成交卷。系统显示提交成功后考生可点击关闭 页面结束当前的考试。

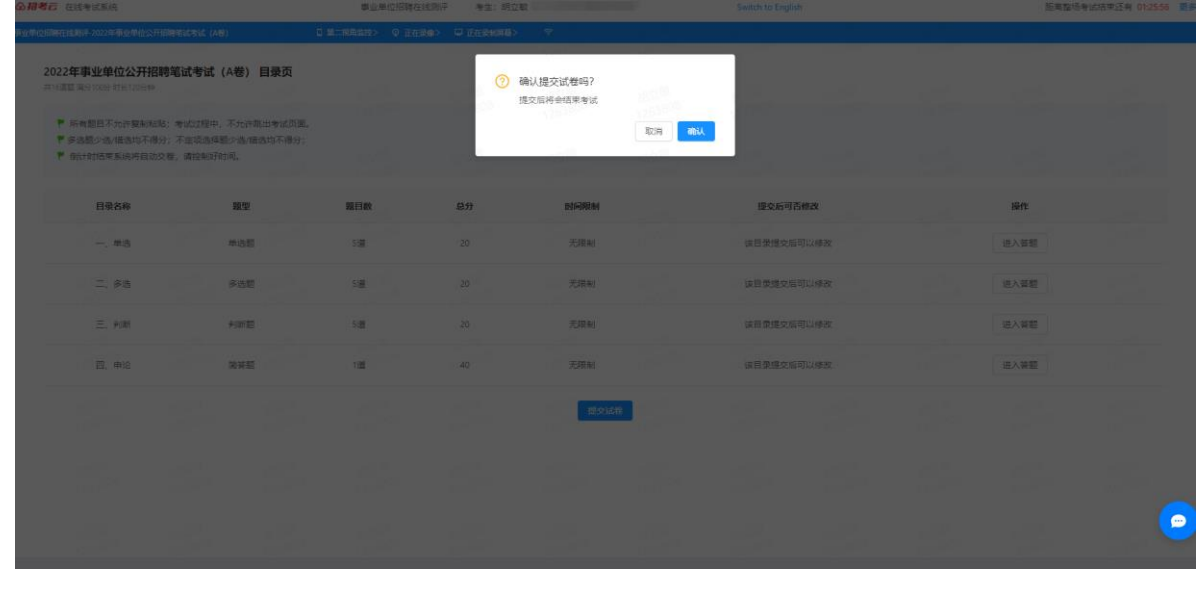

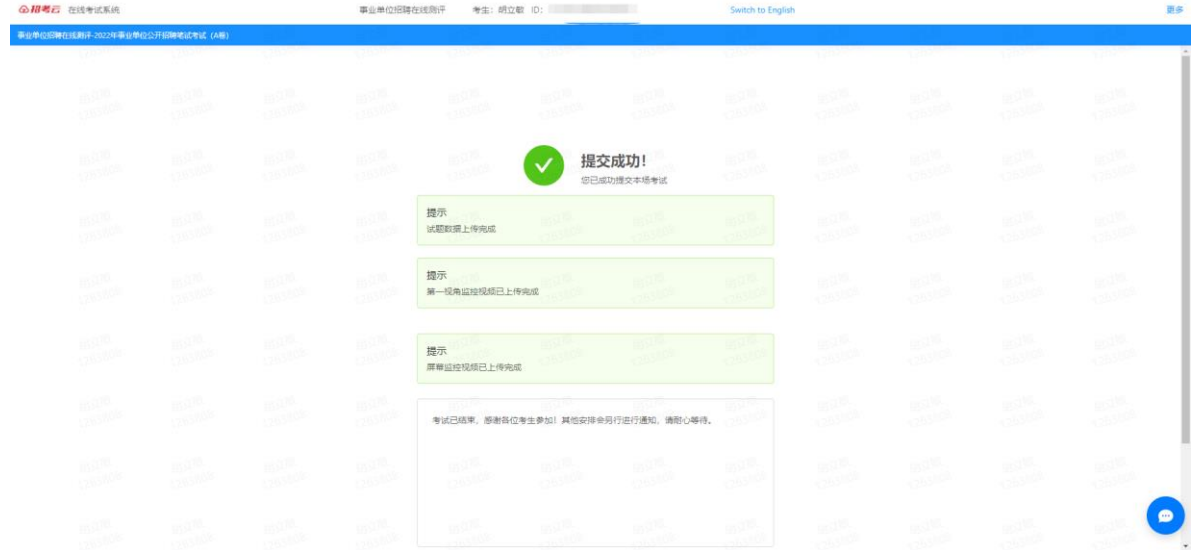